## Fusion 360

Dateiname **Hobelbank.f3d** Dateityp **Fusion 360 Projektdatei**

Nach dem Öffnen der Projektdatei sieht man die Ansicht der Hobelbank

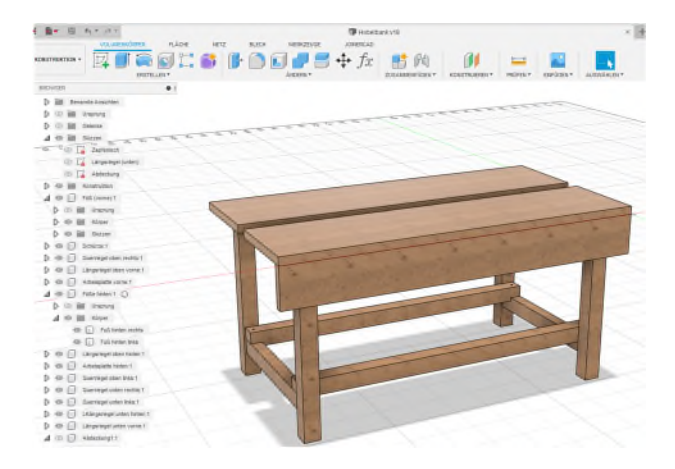

Mit Bearbeiten  $\rightarrow$  Parameter verändern oder kürzer "shift-P" wird die Tabelle der Modellparameter angezeigt. Hier sind die so genannten Favoriten wesentlich:

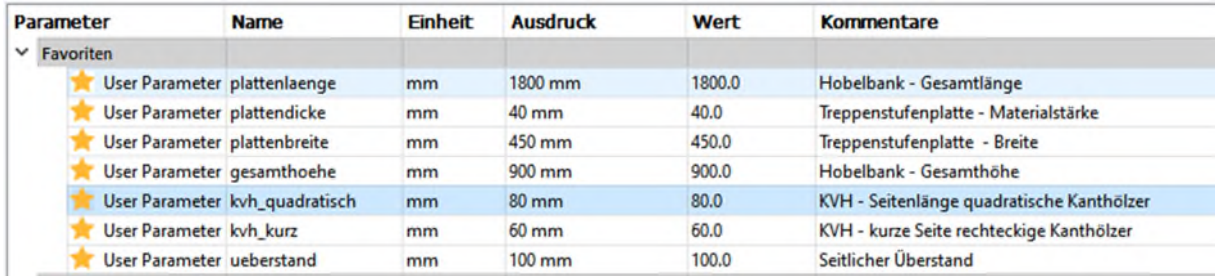

In der Spalte "Ausdruck" werden die Werte der Parameter eingegeben, und die Modellzeichnung passt sich automatisch an. Die abhängigen, neu berechneten Werte sind dann im Rest der Parametertabelle ablesbar, oder können aus den jeweiligen Skizzen im Modell direkt entnommen werden

Bei den Parametern habe ich 2 Annahmen gemacht:

- 1. Der Abstand zwischen den beiden Tischplatten in der Mitte ist 2x die Plattenstärke, sollte dies anders gedacht sein, muss der Versatz in der Konstruktionsebene "Mittelebene längs" angepasst werden (auf gewünschter\_Abstand / 2)
- 2. Die Schürze ist unabhängig von der Plattenstärke immer 200 mm. Änderung hier im Parameter "schuerze\_hoehe" vornehmen

## Sketchup

Dateiname Hobelbank.skp Dateityp Sketchup Make 2017 Projektdatei

Sketchup Make 2017 erlaubt keine parameterische Deinition des Modelles, aber Änderungen können recht einfach in das Modell eingepflegt werden. Mit dem Plugin "open cutlist" kann dann sehr schön eine Stückliste sowie ein optimierter Schnittplan erstell werden. Jedes Teil des Modells ist hier als "Komponente" ausgeführt:

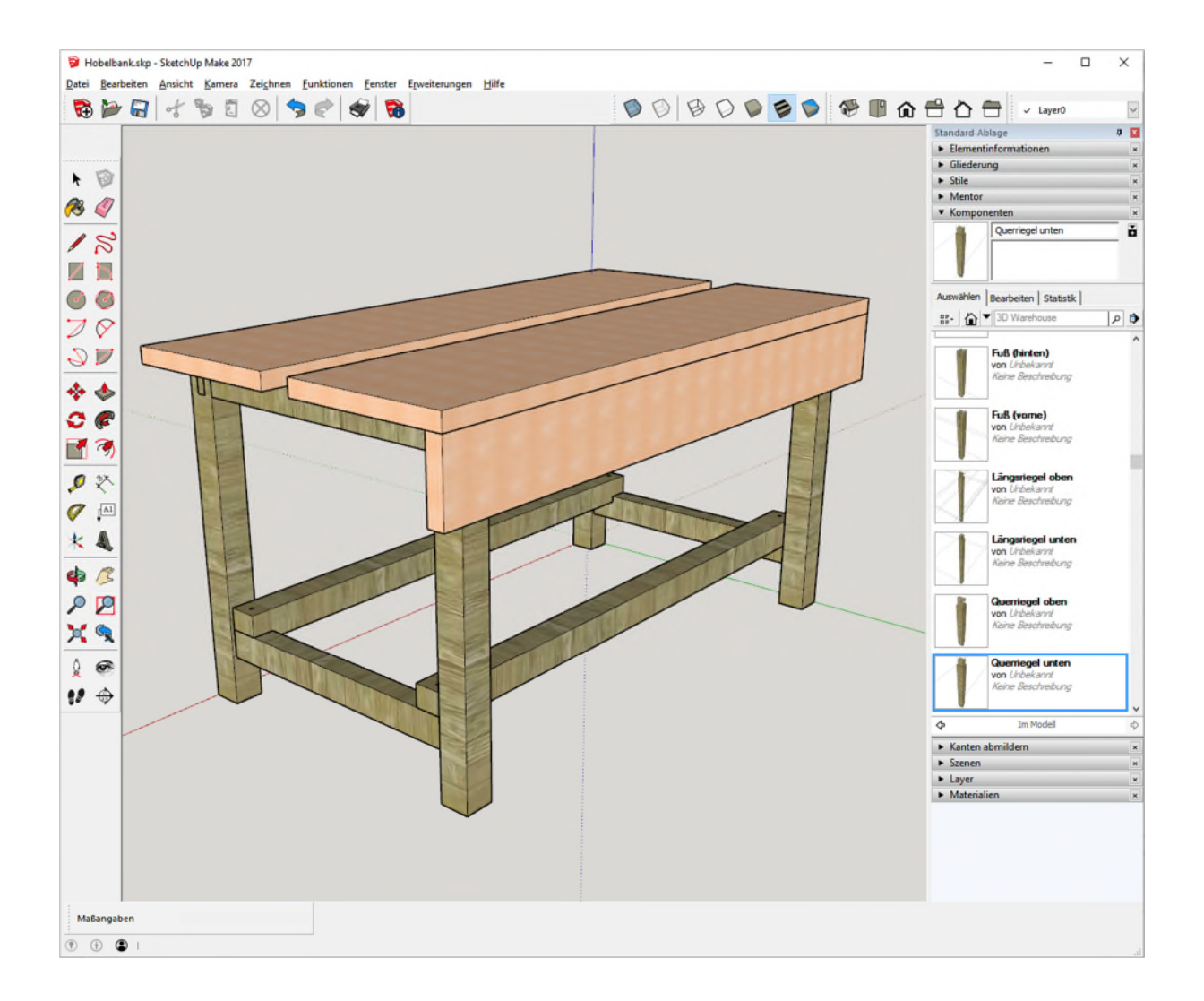